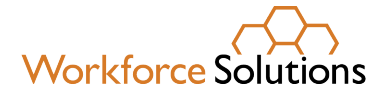

## **Wage Records Information Report Access Instructions**

**Step 1:** The TWC Mainframe Security Notification screen leads to the Logon screen

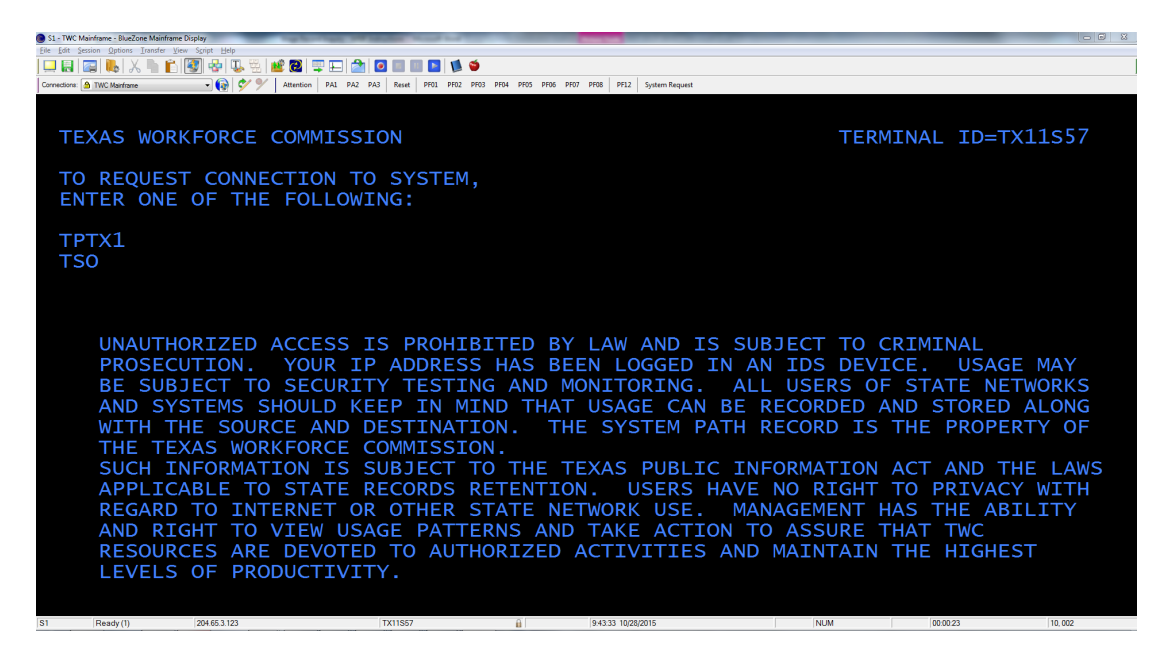

**Step 2:** Enter User ID and Password in the TWC Mainframe Logon Screen to access the Application Selection Screen

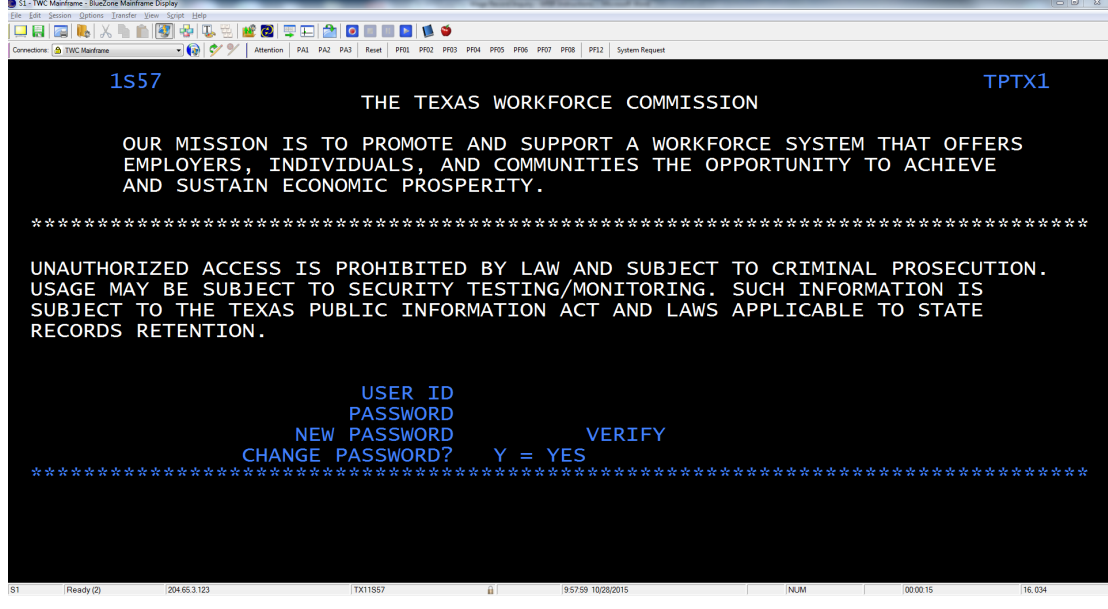

**www.wrksolutions.com** 1.888.469.JOBS (5627)

Workforce Solutions is an equal opportunity employer/program. Auxiliary aids and services are available upon request to individuals with disabilities. (Please request reasonable accommodations a minimum of two business 05/2024 days in advance.) **Relay Texas:** 1.800.735.2989 (TDD) 1.800.735.2988 (voice) or 711

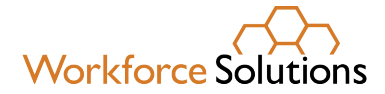

## **Wage Records Information Report Access Instructions**

**Step 3:** The APPLICATION SELECTION screen will be the first screen after your logon.

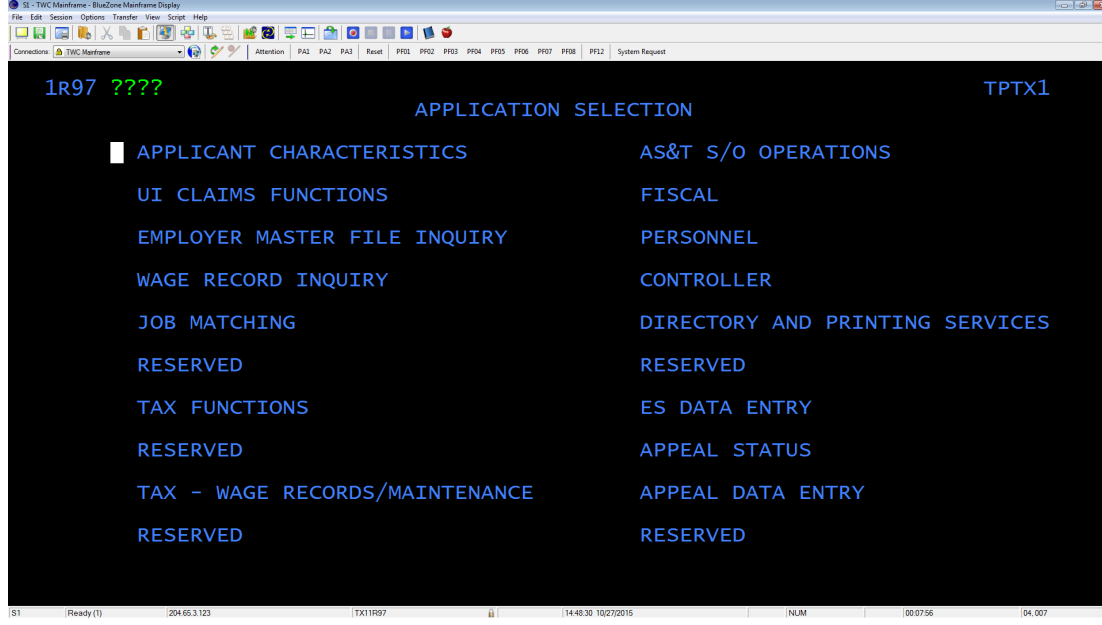

**Step 4:** Hold the Shift down and hit TAB. This backs up your cursor to the bottom left corner of the screen as shown in step 5.

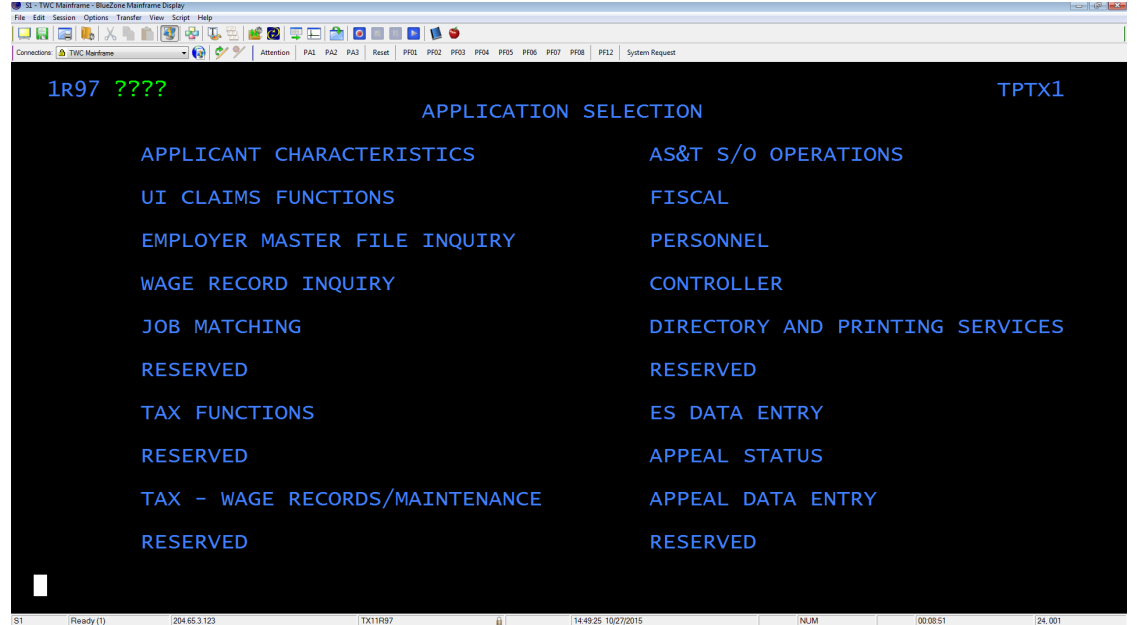

**www.wrksolutions.com** 1.888.469.JOBS (5627) Workforce Solutions is an equal opportunity employer/program. Auxiliary aids and services are available upon request to individuals with disabilities. (Please request reasonable accommodations a minimum of two business 05/2024 days in advance.) **Relay Texas:** 1.800.735.2989 (TDD) 1.800.735.2988 (voice) or 711

A proud partner of the americanjobcenter network

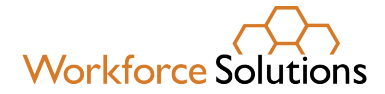

## **Wage Records Information Report Access Instructions**

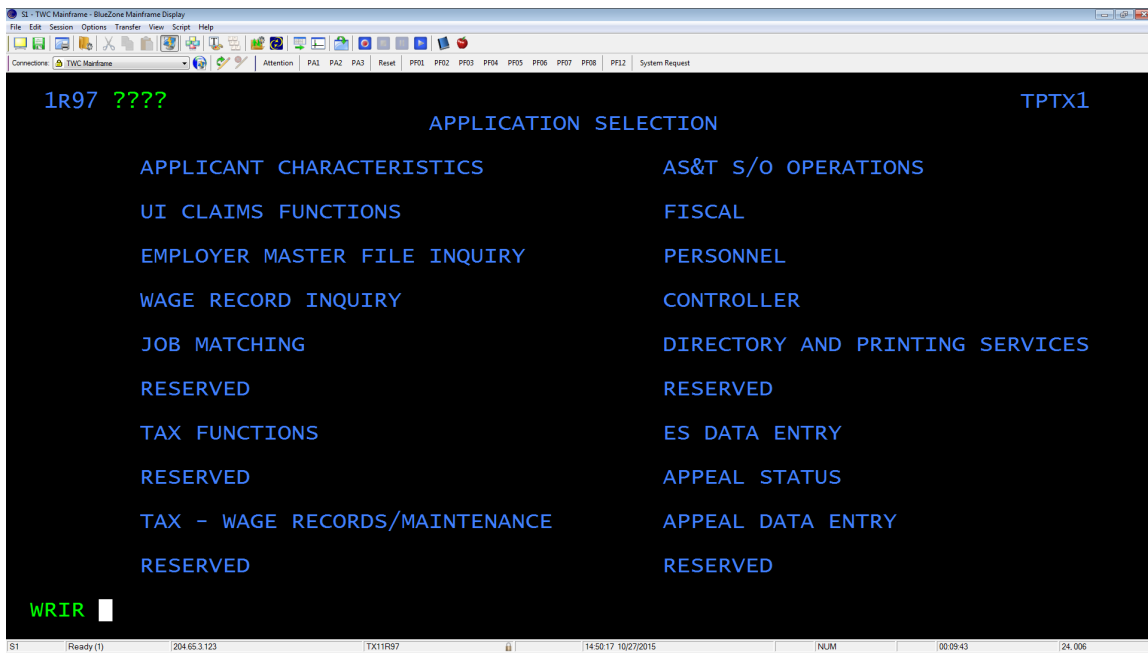

**Step 5:** Type WRIR at the bottom left cursor point as seen.

**Step 6.**: Enter SSN, Display PII: Y, and Display SSN: N to generate the wage record.

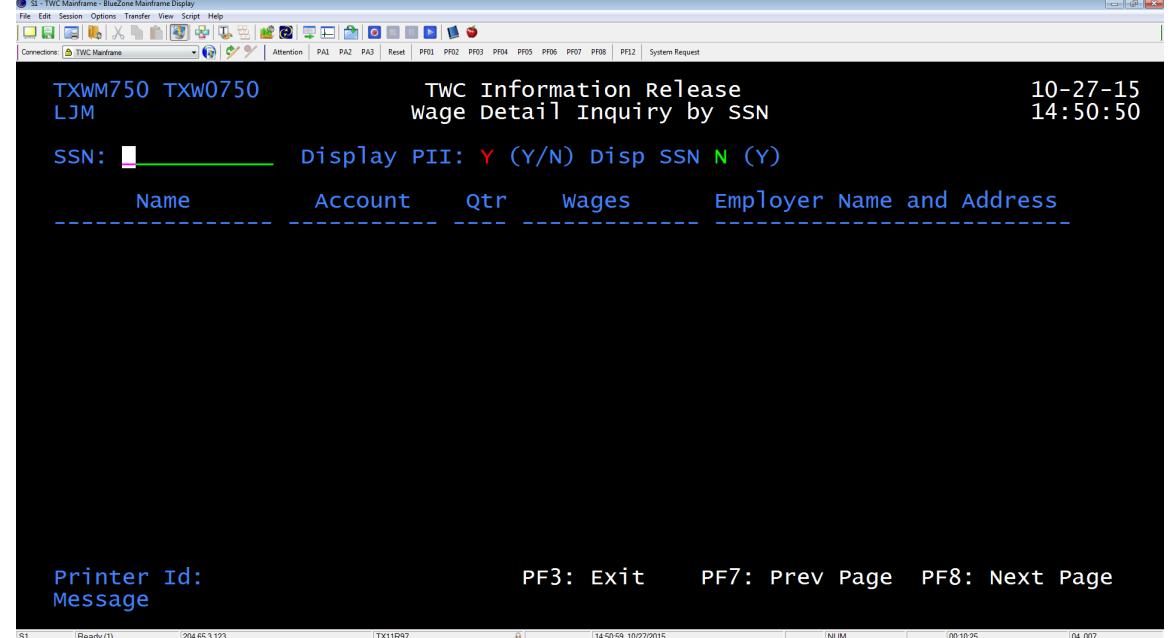